# **共通機器貸出 操作マニュアル**

作成日:2019/03/11 更新日:2021/10/29

**© 2019 システムギア株式会社 All Rights Reserved.**

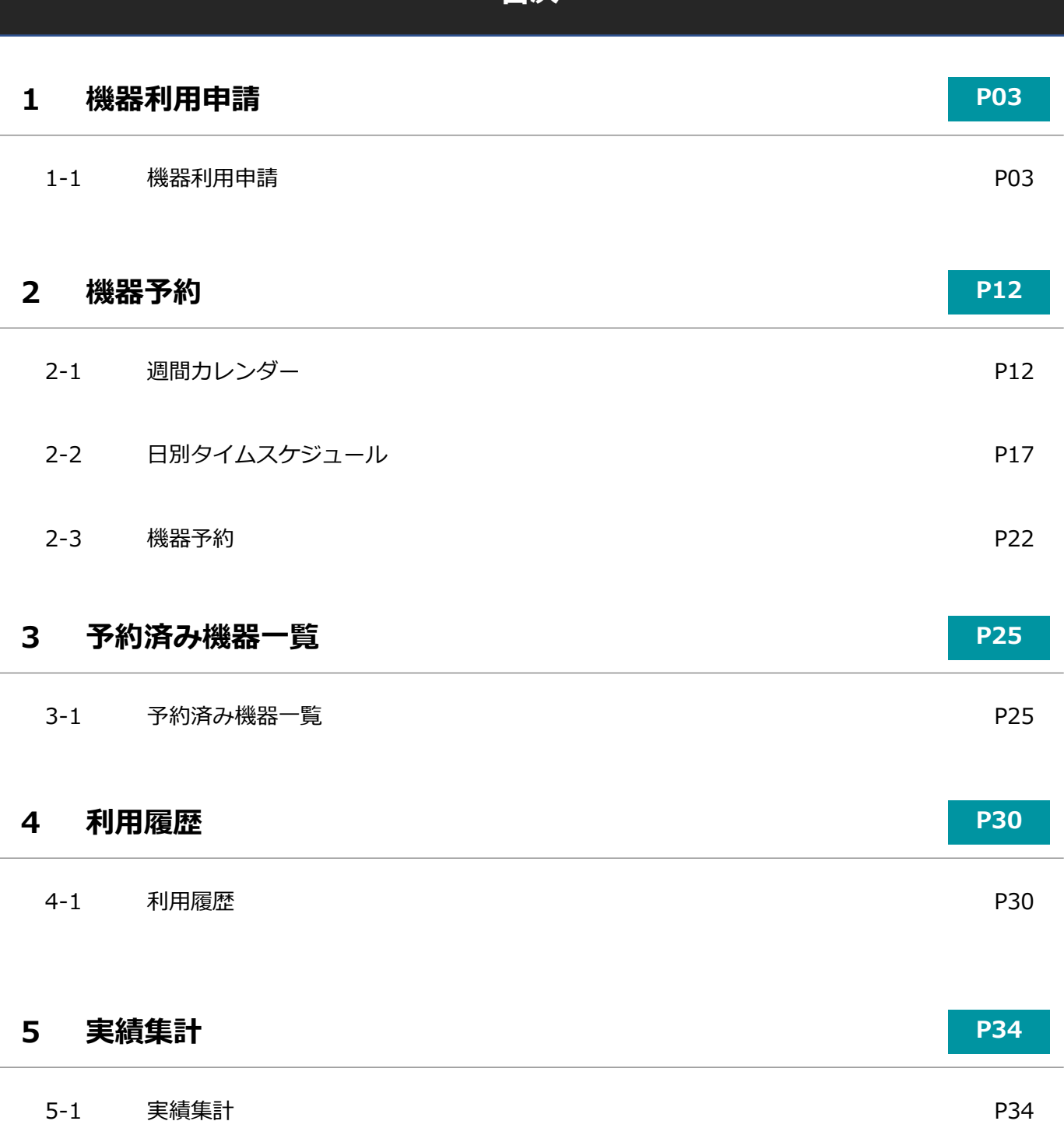

**目次**

L,

機器の利用予約を行う為には、事前にこちらの機能で利用予定機器登録を行う必要がございます。

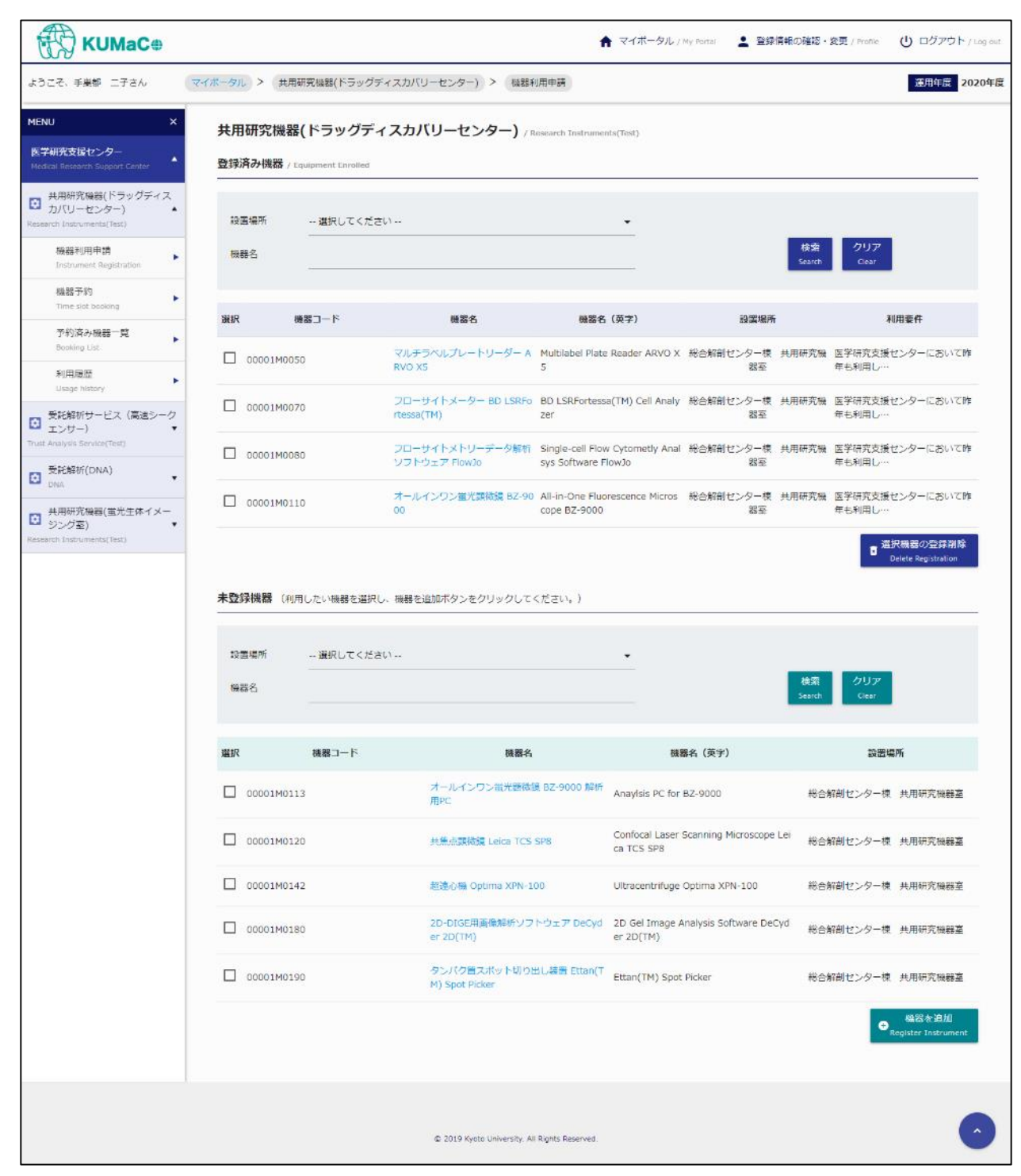

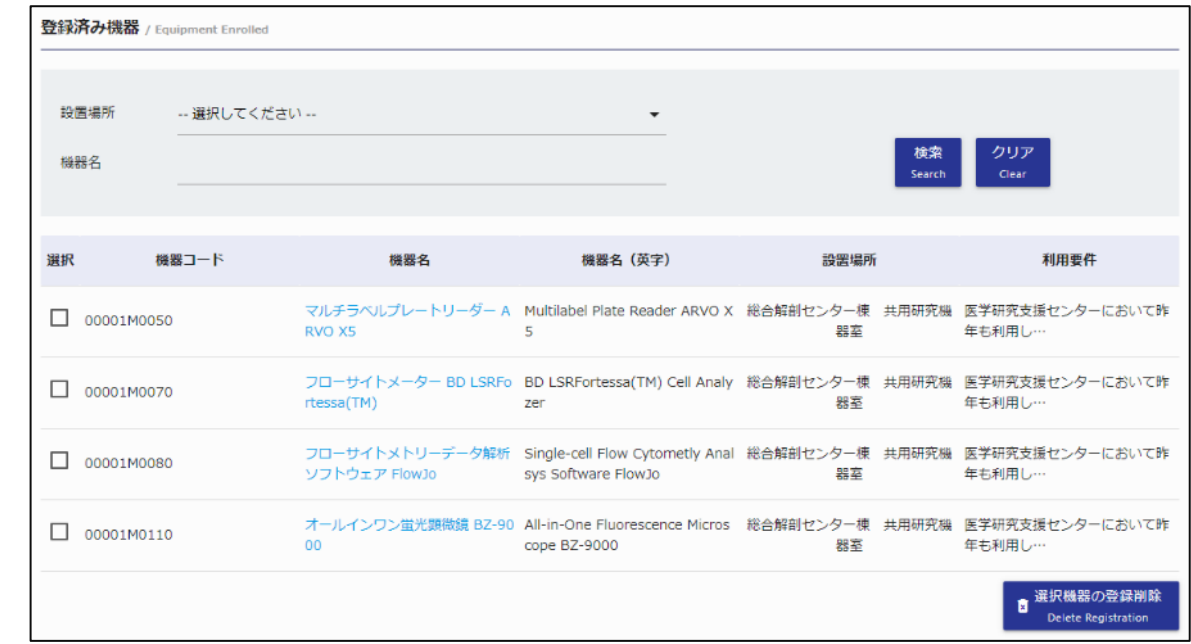

登録済み機器 エリアには利用予定登録を行った機器が一覧表示されます。

## **【検索条件】**

選択・入力された条件に合致する機器の抽出が可能です。

条件の選択・入力後、[検索] ボタンをクリックしてください。

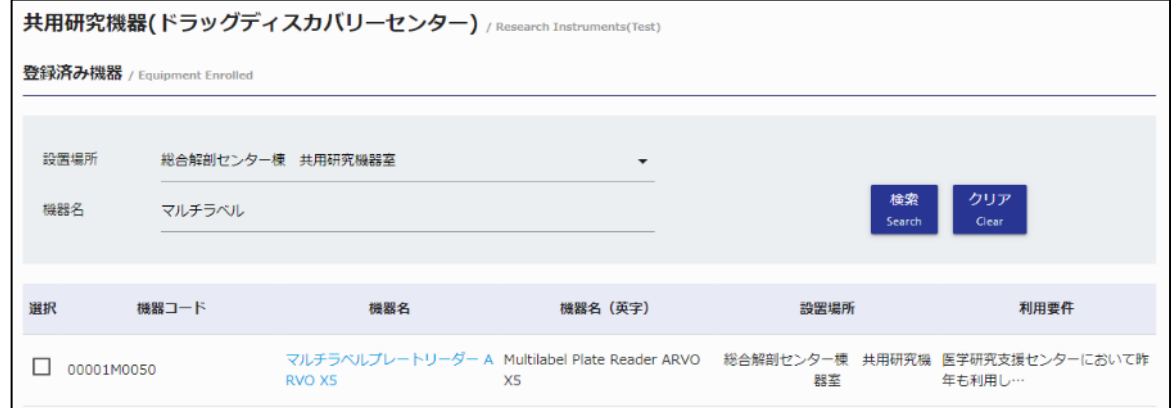

#### **・設置場所**

機器の設置場所を選択してください。

#### **・機器名**

機器の名称を入力してください。

※英名での検索も可能です。

※スペースで区切ると複数ワードでの検索も可能です。その場合、全てのワードに一致する機器のみが 抽出されます。

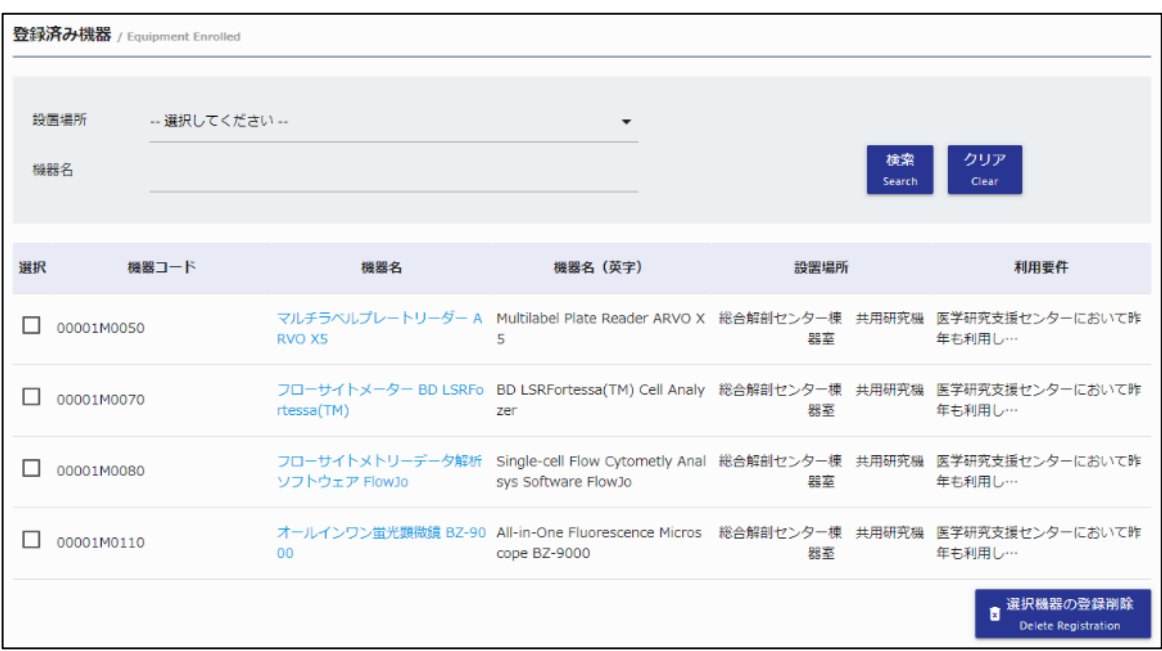

## **・機器コード**

機器コードが表示されます。

## **・機器名**

機器名が表示されます。機器名をクリックすると機器毎のオプション情報が確認できます。

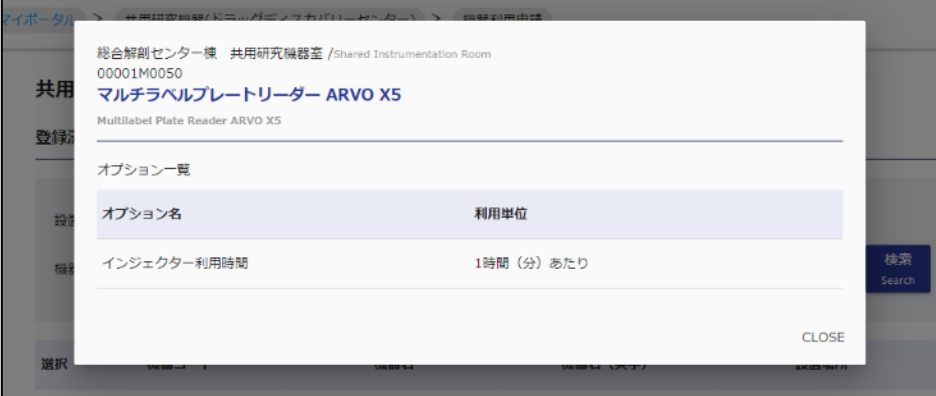

## **・機器名(英字)**

機器の英名が表示されます。

#### **・設置場所**

機器の設置場所が表示されます。

#### **・利用要件**

利用予定機器登録を行った際、自身が選択した利用要件が表示されます。

#### **■利用予定機器の削除**

削除したい機器を選択した状態で [選択機器の削除] ボタンをクリックしてください。 ※一度に複数機器の選択も可能です。

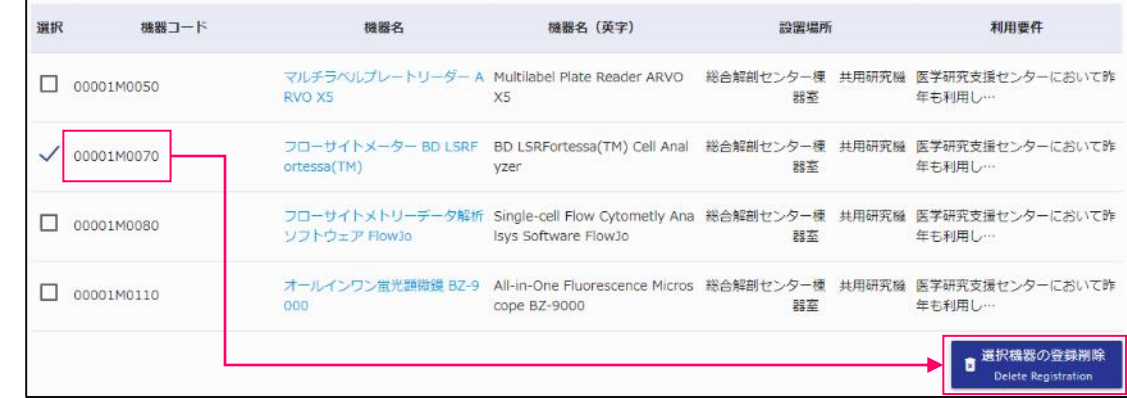

確認ダイアログが表示されますので、よろしければ [OK] ボタンをクリックしてください。

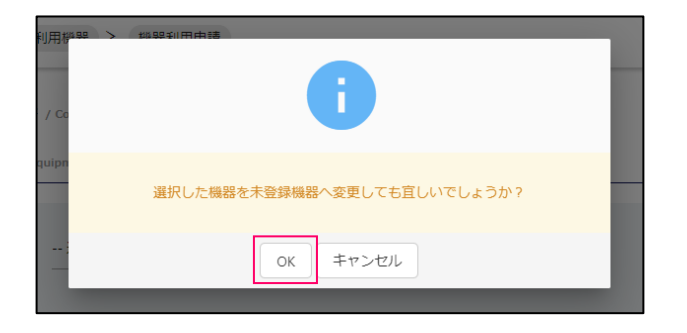

正常に削除処理が完了すると下記の画面が表示されます。

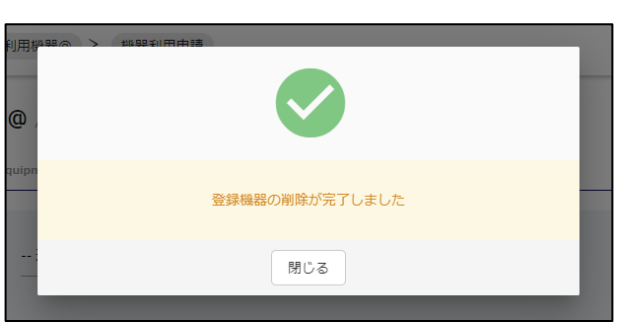

**利用予定機器 削除完了画面**

© 2019 システムギア株式会社 All Rights Reserved.

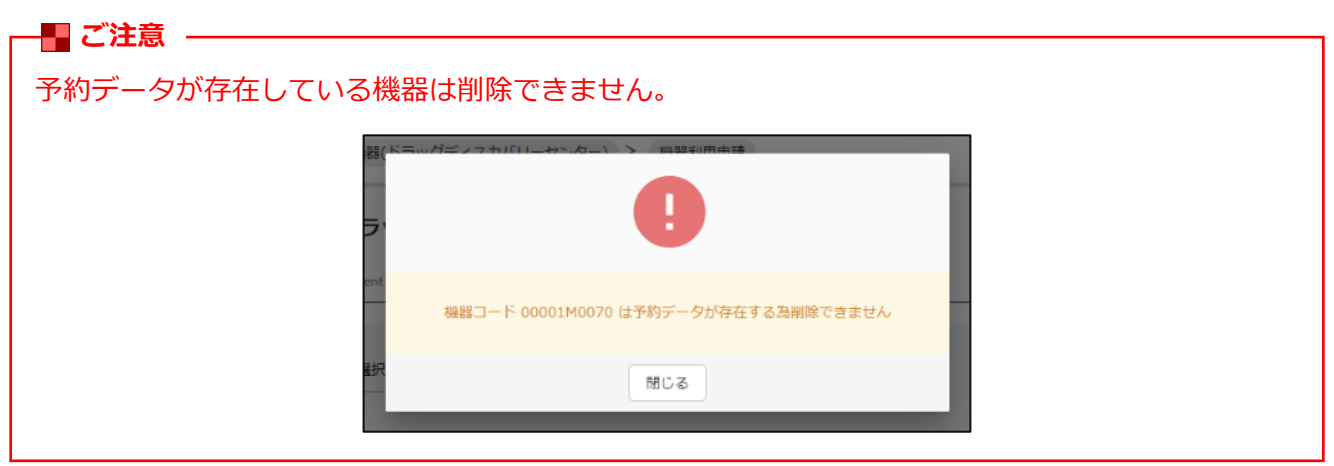

未登録機器 エリアには利用予定登録を行うことができる機器が一覧表示されます。

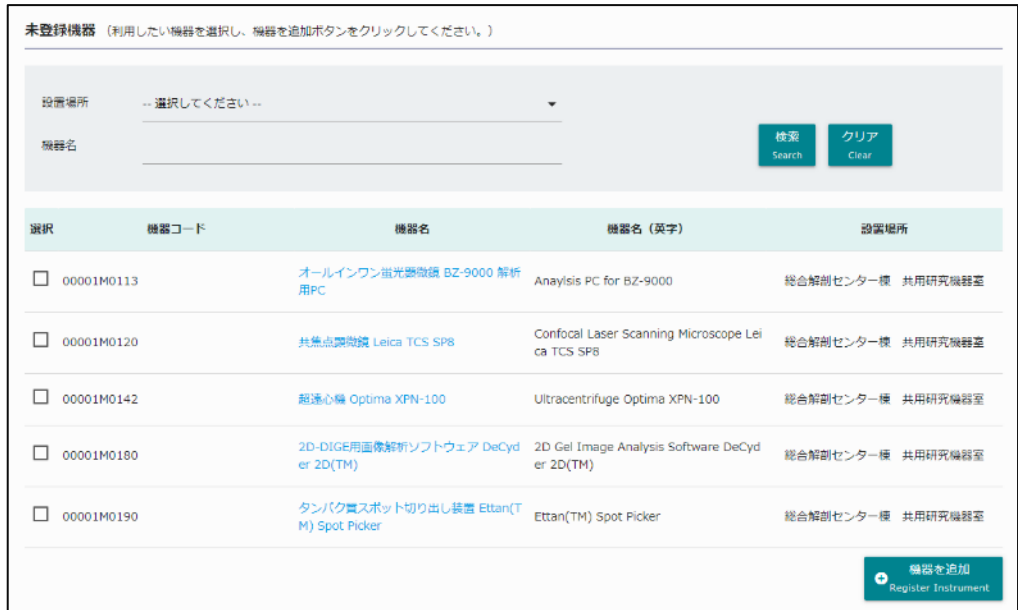

## **【検索条件】**

選択・入力された条件に合致する機器の抽出が可能です。

条件の選択・入力後、[検索] ボタンをクリックしてください。

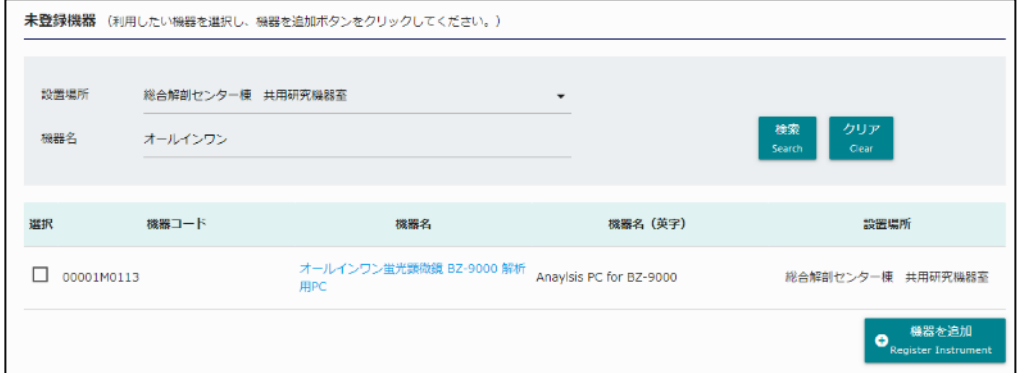

#### **・設置場所**

機器の設置場所を選択してください。

#### **・機器名**

機器の名称を入力してください。

※英名での検索も可能です。

※スペースで区切ると複数ワードでの検索も可能です。その場合、全てのワードに一致する機器のみが 抽出されます。

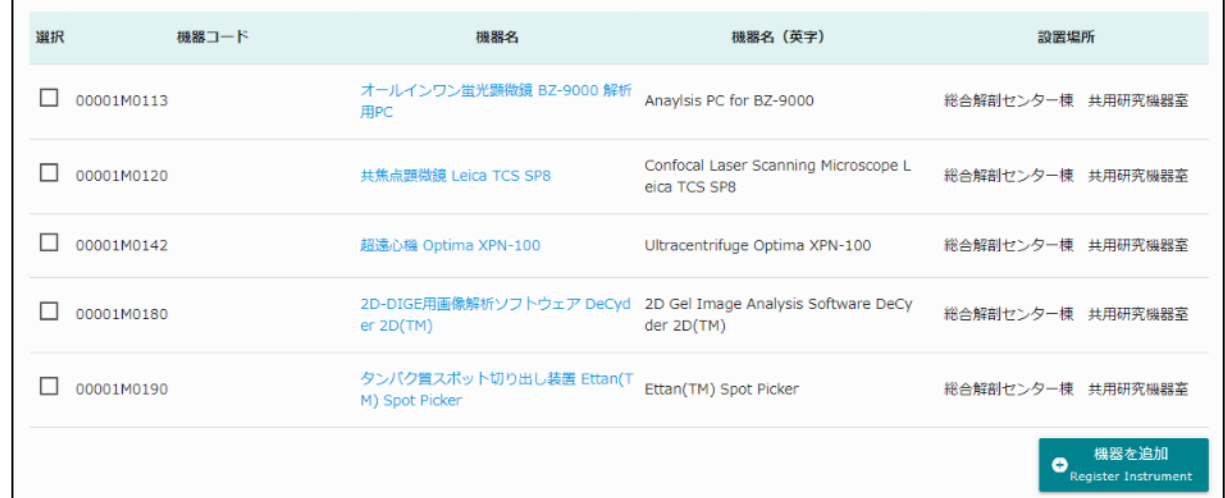

## **・機器コード**

機器コードが表示されます。

## **・機器名**

機器名が表示されます。機器名をクリックすると機器毎のオプション情報が確認できます。

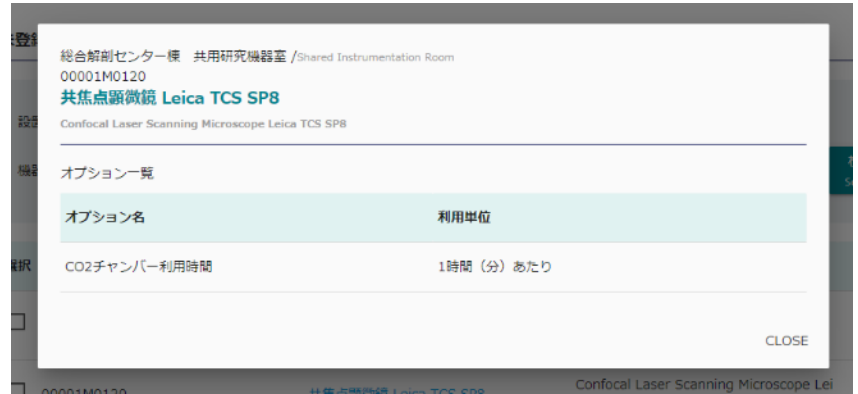

## **・機器名(英字)**

機器の英名が表示されます。

## **・設置場所**

機器の設置場所が表示されます。

#### **■利用予定機器の登録**

登録したい機器を選択した状態で [機器を追加登録] ボタンをクリックしてください。 ※一度に複数機器の選択も可能です。

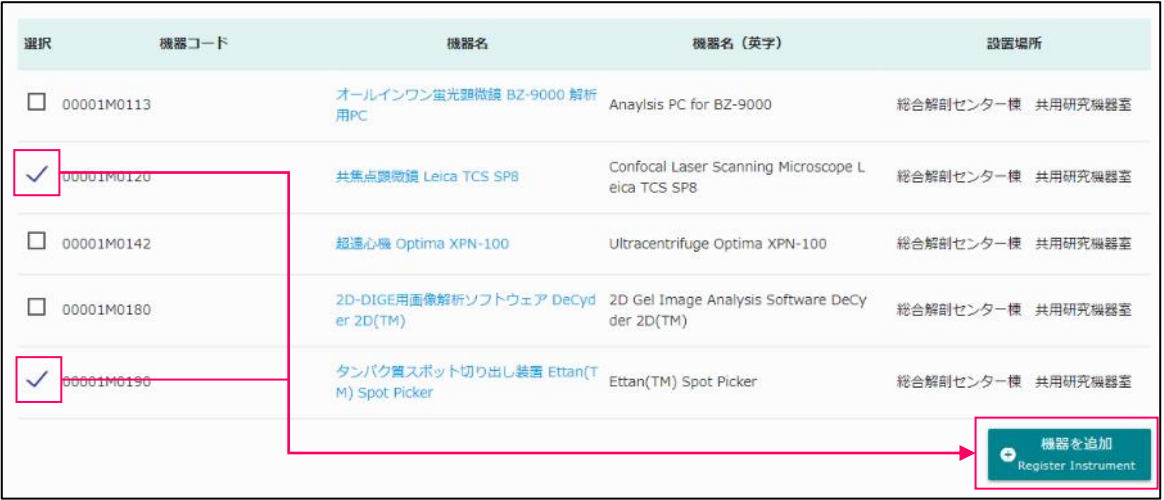

確認ダイアログが表示されますので、登録を行いたい機器毎にご自身に該当する利用要件を 選択してください。

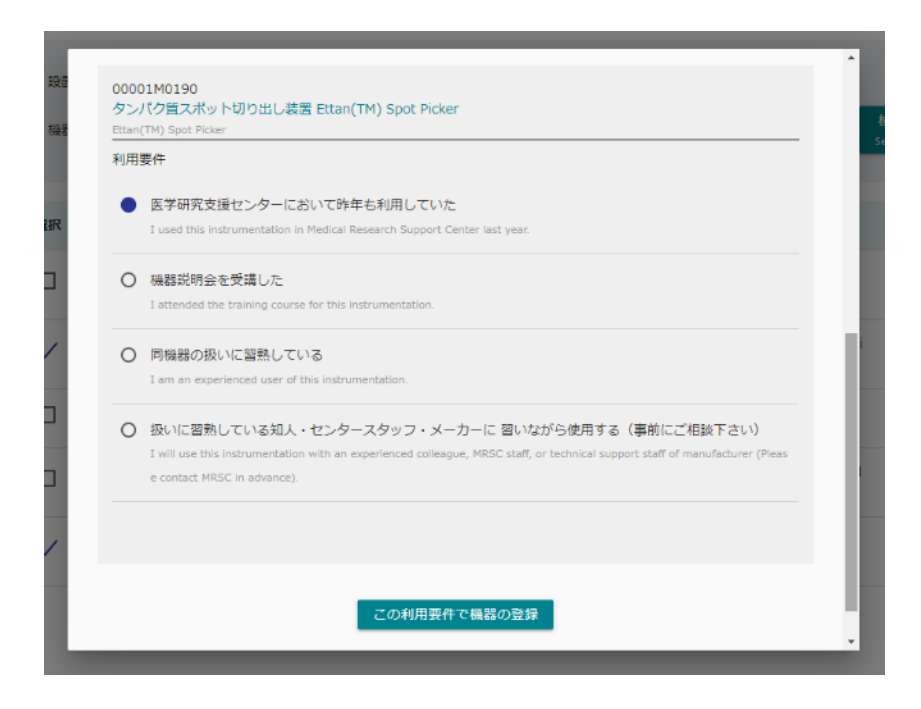

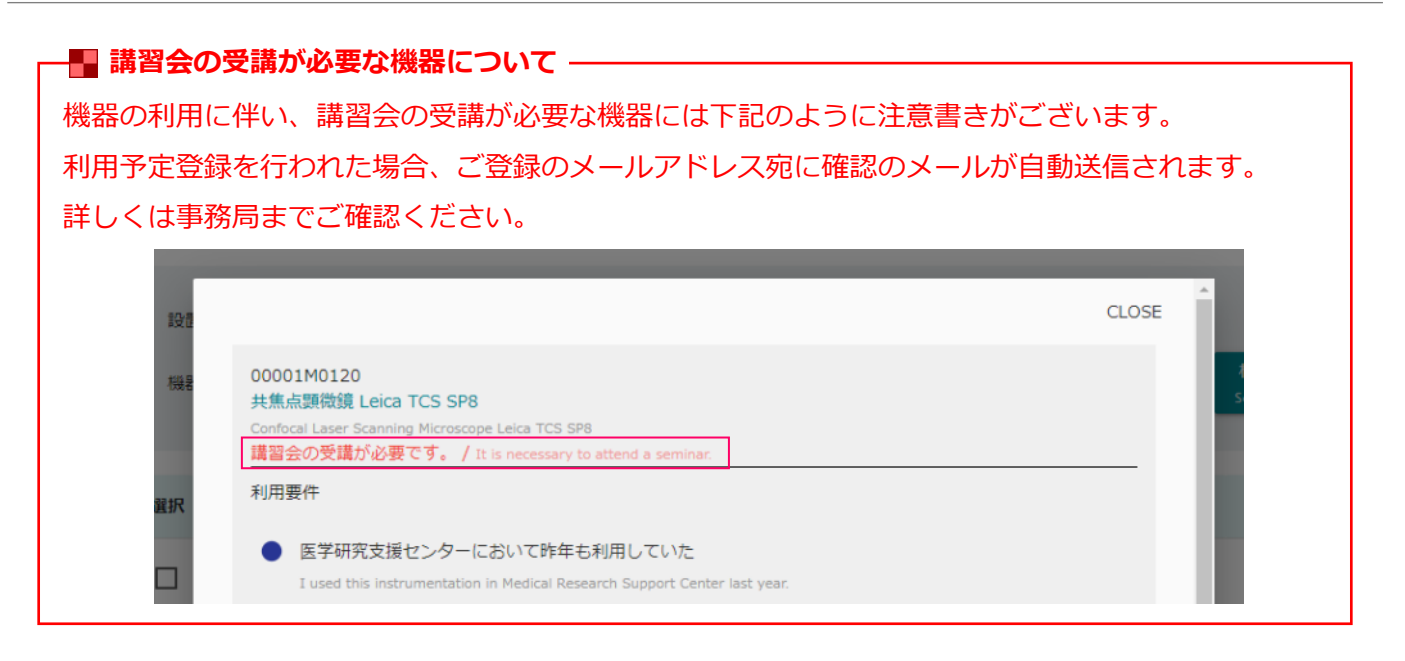

利用要件の選択後、よろしければ [この利用要件で機器の登録] ボタンをクリックしてください。

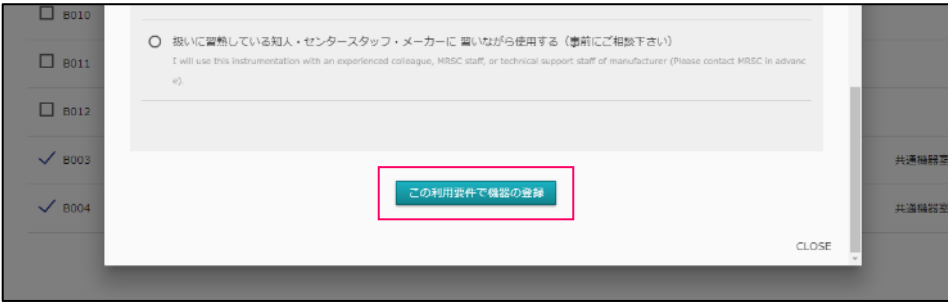

正常に登録処理が完了すると下記の画面が表示されます。

#### **利用予定機器 登録完了画面**

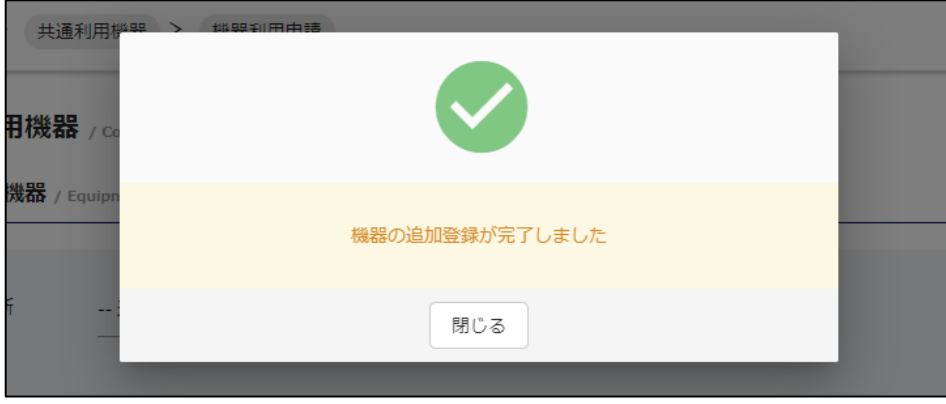